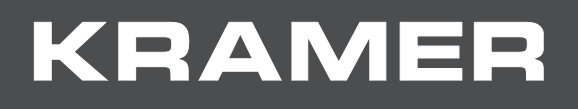

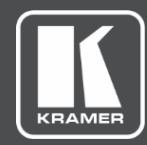

# USER MANUAL MODEL:

**Creating an SSL Certificate for VIA**

### Contents

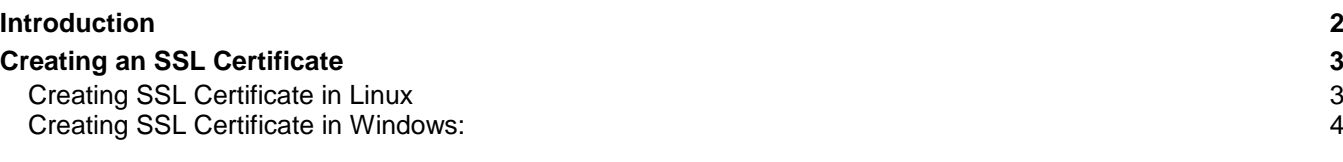

## <span id="page-2-0"></span>Introduction

VIA gateway embedded web pages enable you to upload a custom SSL certificate to better provide for the security needs of your organization.

This guide shows you how to create your own SSL certificate.

### <span id="page-3-0"></span>Creating an SSL Certificate

Create an SSL Certificate in Linux or, if you do not have a Linux base computer available, create the certificate on your Windows computer.

#### <span id="page-3-1"></span>Creating SSL Certificate in Linux

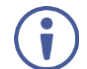

If you do not have OPENSSL installed, use the following command to install it:

lars@admin-WStand:~\$ sudo apt-get install openssl [sudo] password for lars:

**To create an SSL certificate in Linux:**

1. Enter the creation command in the following format:

```
#openssl req -x509 -nodes -days 365 -newkey rsa:2048 -keyout Server.key 
  -out Server.crt
```
The command must include the following elements:

- .key file
- .crt file.
- Required amount of days to be valid.
- At least 2048 bit RSA
- 2. Press Enter.
- 3. Fill in the information requested by the system.

```
Country Name (2 letter code) [AU]:DE<br>State or Province Name (full name) [Some-State]:NRW
State of Province Wame (futt Hame) [Some-State]:NRN<br>Locality Name (eg, city) []:Erkelenz<br>Organization Name (eg, company) [Internet Widgits Pty Ltd]:Kramer Germany<br>Organizational Unit Name (eg, section) []:Lars Duziack<br>Comm
```
4. See your VIA device user manual for instructions to upload the certificate.

#### <span id="page-4-0"></span>Creating SSL Certificate in Windows

If you do not have a Linux base computer available, create the certificate on your Windows computer.

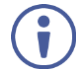

If you do not have the latest stable release of Openssl installed on your computer, download it from the Openssl official website.

**To create an SSL certificate in Windows:**

- 1. Open a CMD window as administrator and navigate to your Openssl folder.
- 2. Navigate to the bin folder and execute the "openssl.exe" file.

c:\OpenSSL-Win32>cd bin c:\OpenSSL-Win32\bin>openssl.exe OpenSSL>

3. Enter the creation command with the required variables, for example:

```
req -x509 -nodes -days 365 -newkey rsa:4096bits -sha512 -out 
server.crt -keyout server.key
```
- 4. If an error message appears, saying that the system is unable to make a certificate request, perform the following steps in an administrator CMD window:
	- a. Set openssl\_conf=C:\[your path]\bin\openssl.cfg
	- b. Replace the path with your installation path.
	- c. Rerun the certificate variables.
- 5. Verify that the response is the same as the image below.

```
\OpenSSL-Win32\bin>openssl.exe
Generating a 4096 bit RSA private key
 writing new private key to 'server.key'
You are about to be asked to enter information that will be incorporated
into your certificate request.
and you are about to enter is what is called a Distinguished Name or a DN.<br>There are quite a few fields but you can leave some blank<br>For some fields there will be a default value,
If you enter '.', the field will be left blank.
Country Name (2 letter code) [AU]:DE<br>State or Province Name (full name) [Some-State]:NRW<br>Locality Name (eg, city) []:Heinsberg
Cocarity Name (eg, City) []:Hernsberg<br>Organization Name (eg, company) [Internet Widgits Pty Ltd]:ITSEC<br>Organizational Unit Name (eg, section) []:ITSEC<br>Common Name (e.g. server FQDN or YOUR name) []:Lars D<br>Email Address []:
OpenSSL>
```
6. Replace all variables with your own data.

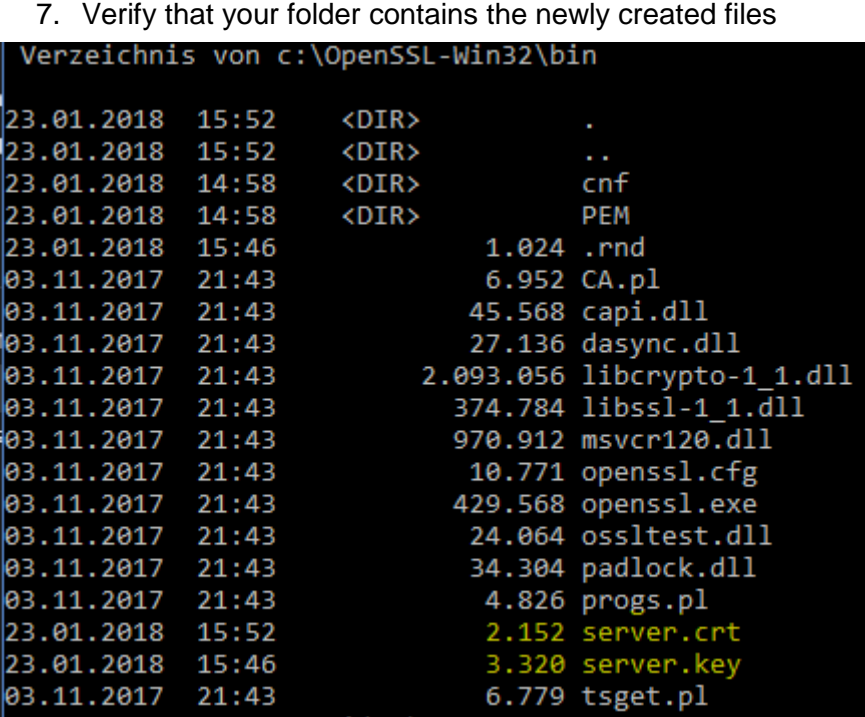

8. See your VIA device user manual for instructions to upload the certificate.

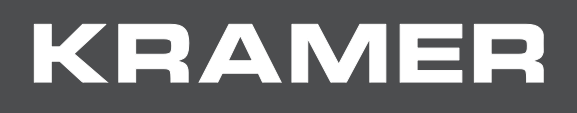

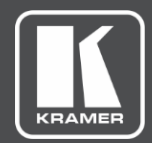

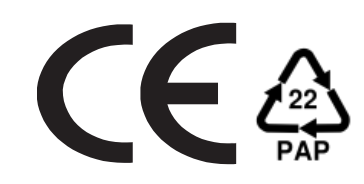

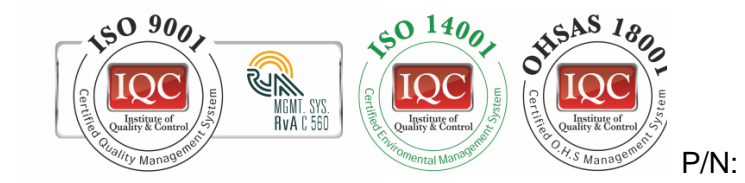

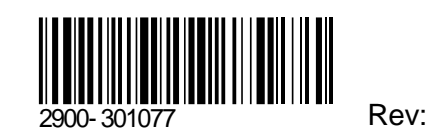

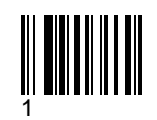

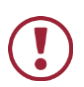

SAFETY WARNING

Disconnect the unit from the power supply before opening and servicing

For the latest information on our products and a list of Kramer distributors, visit our Web site where updates to this user manual may be found.

We welcome your questions, comments, and feedback.

**[www.KramerAV.com](http://www.kramerav.com/) [info@KramerAV.com](mailto:info@kramerav.com)**